## 2-6 給与計算

## 「基本知識」

○「給与・賞与データ」と「賃金データ」について

「ろうむ inOne」には給与関係のデータとして「給与・賞与データ」と「賃金データ」がありま す。金額に関連性はありますが、同じデータではありません。

「給与・賞与データ」は「給与」「賞与」「勤怠」の詳細な金額を管理しています。

「賃金データ」は「総支給額」「交通費」「固定賃金」「社会保険」などの合計された金額を管理 しています。

「ろうむ inOne」の「給与計算」は主に「給与・賞与データ」の金額を計算することを指します。 また、「給与計算」を行なうと「給与・賞与データ」を元に「賃金データ」を自動生成します。 逆に「賃金データ」から「給与・賞与データ」を作る事はできません。印刷などの多くは「賃金 データ」に保存された金額が使われます。

○料率データについて

料率データはバージョンアップ時に自動更新されますが、条件により自動追加されず、更新が遅 れる可能性があります。計算前に料率を確認して下さい。

・「社会保険料率」

「事業所マスタ」の「社保設定」から確認して下さい。 ※料率を追加・編集・削除することができます。

・「雇用保険料率」

「給与個別計算」「賞与個別計算」入力画面上の「マスタ登録」の「雇用保険料率」又は「年 度更新」入力画面上の「雇用料率」から確認してください。 ※料率の追加・編集・削除はできません。

・「労災保険料率」

「給与個別計算」「賞与個別計算」入力画面上の「マスタ登録」の「雇用保険料率」又は「年 度更新」入力画面上の「労災料率」から確認してください。 ※料率は編集のみ可能です。

## サンプル設定

給与計算の流れを確認していただくため、給与計算専用の「給与サンプル」事業所を作り、「基本給」 と「社会保険関係」と「所得税」が給与計算に表示されるまでの流れを説明します。

最初はこの説明の通りに作業して、計算結果が同じになるようにして下さい。「ろうむ inOne」の給与 設定は独特なため、操作手順を知る前に実データを入力されると設定を間違われる可能性があります。

※説明は混乱しないように「給与計算」をするための最低限の入力となっています。給与計算以外に必 要な入力などは省略していますのでご注意下さい。

- 1、給与計算に必要なデー 图 2000mom タの入力を確認するた め、「給与計算」タブの 画面を開きます。
- 2、「事業所マスタ」を開きます。

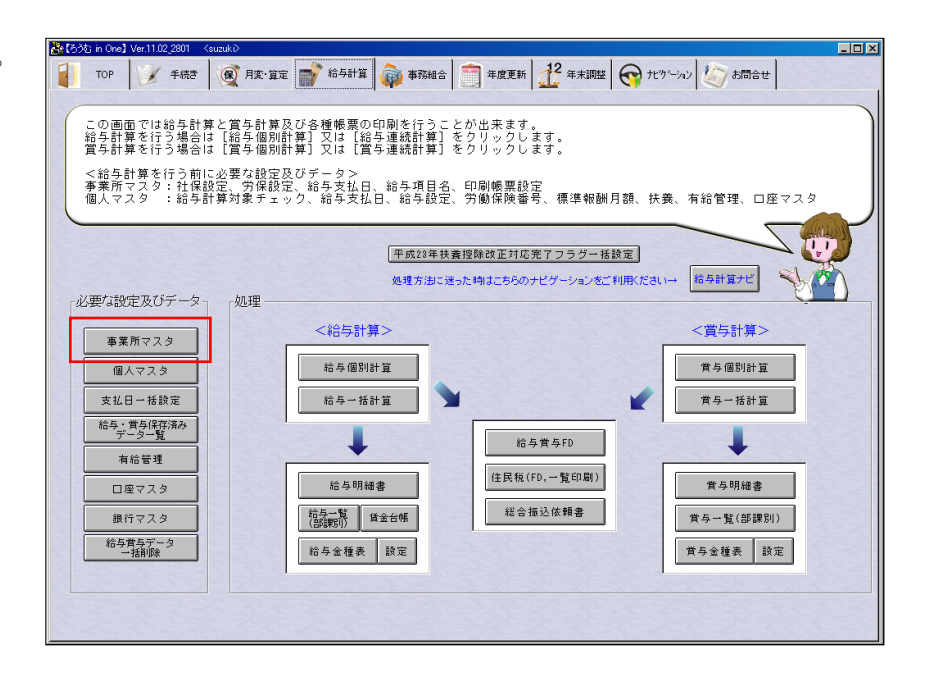

TOP X 手続き 图 月末 宜 第 給与計算 第 事務組合 年度更新 2 年末調整 → ササール 2 市合せ

3、「事業所マスタ」が開きました ら「追加」ボタンを押します。

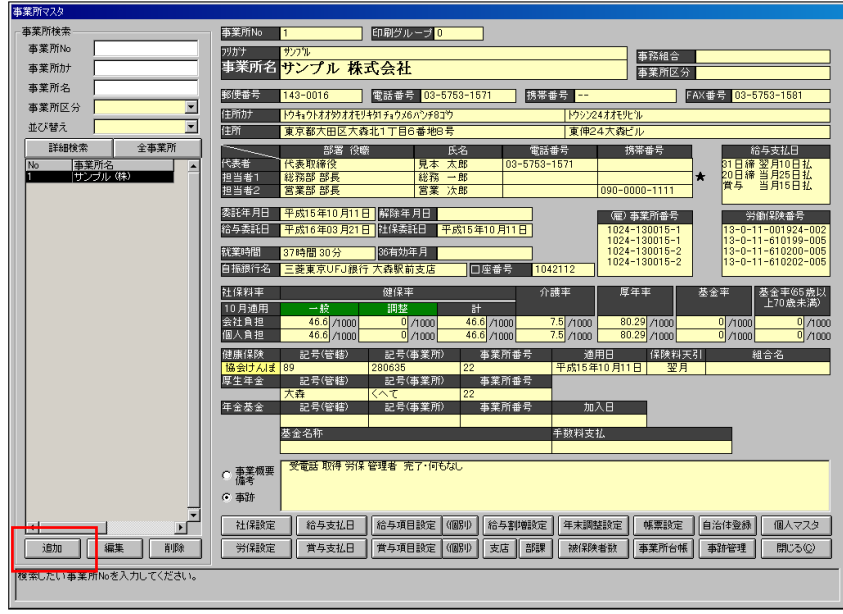

4、「事業所名」を「給与サンプル」と 入力して、「登録」ボタンを押して 閉じます。

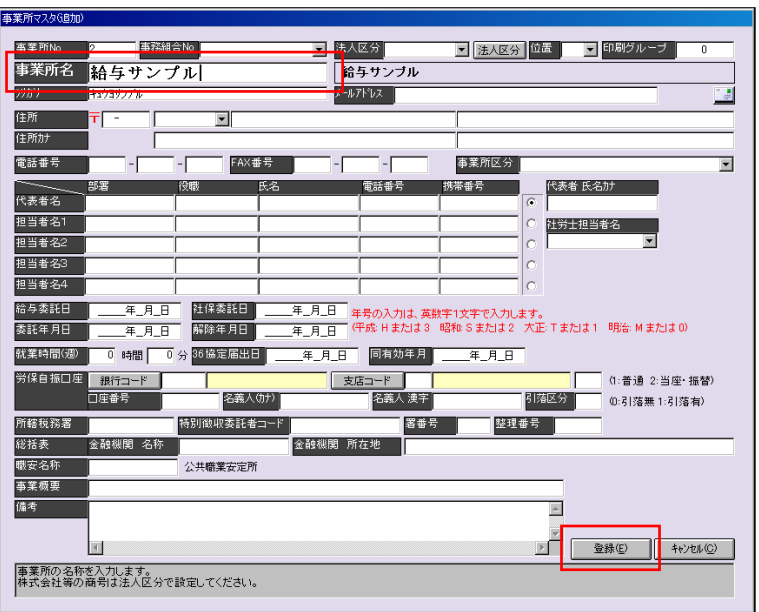

5、「事業所マスタ」に戻ったら、 左のリストから「給与サンプ ル」の事業所名を選択し、画 面下の「社保設定」を開きま す。

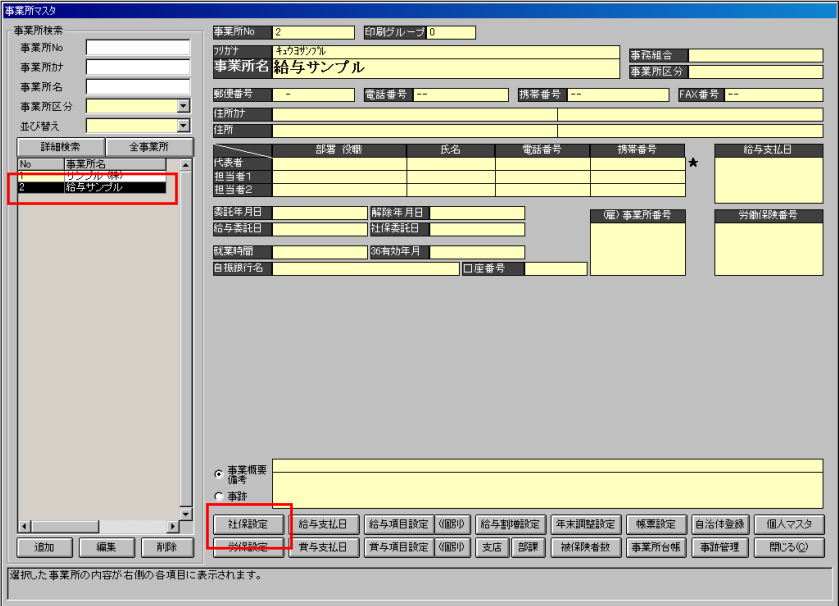

- 6、「管掌」を「協会けんぽ」に、「協会け んぽ(管轄)」を「東京都」にして、「管 轄更新」ボタンを押します。
- 7、「更新しました」という確認ウィンド ウが開いたら「OK」を押します。

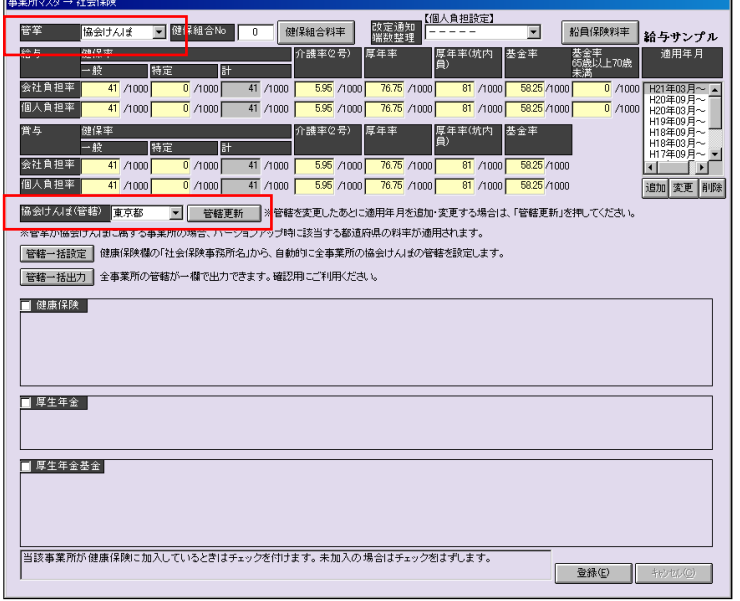

## 8、「摘要年月」の「追加」を押します。

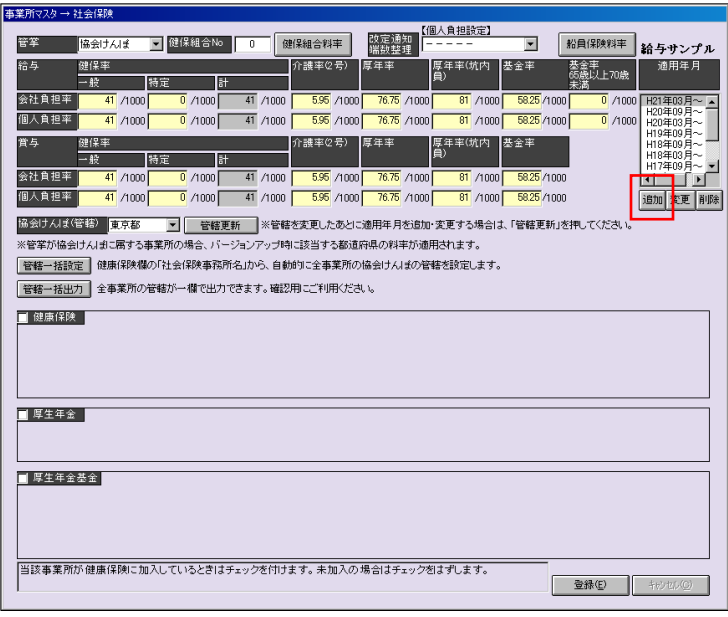

- 9、「計算年月日」を「H23 年 03 月」とし、「最新 の協会けんぽ料率を読 み込む」ボタンを押し ます。
- 10、料率が読み込まれた ら「登録」ボタンを押 します。

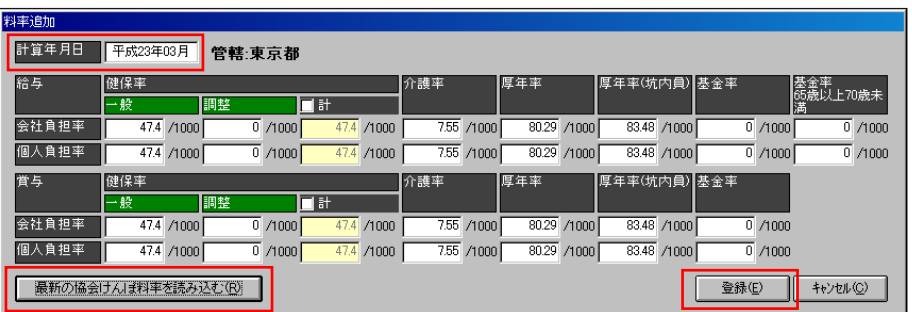

11、「健康保険」にチェックを付け、 「加入日」に「平成 20 年 04 月 01 日」、 「保険料天引」は「翌月」とし、 「登録」ボタンを押します。

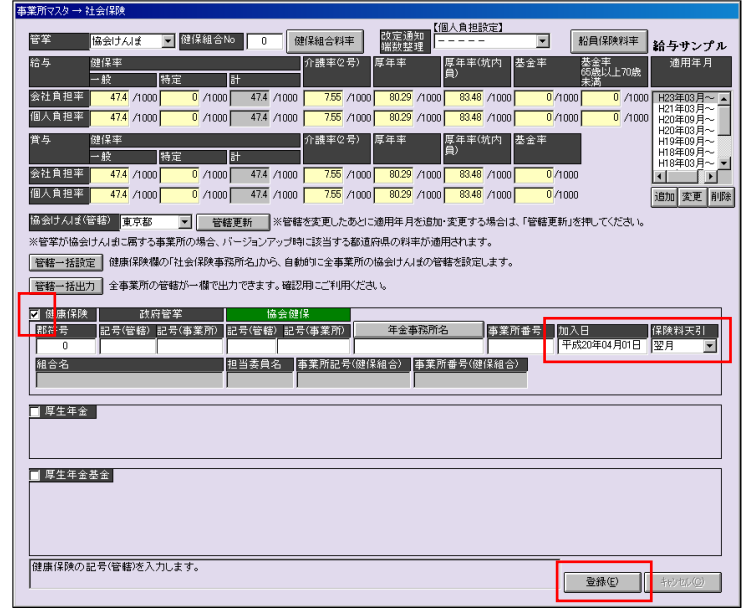

12、「事業所マスタ」に戻ったら、 画面下の「労保設定」を開きま す。

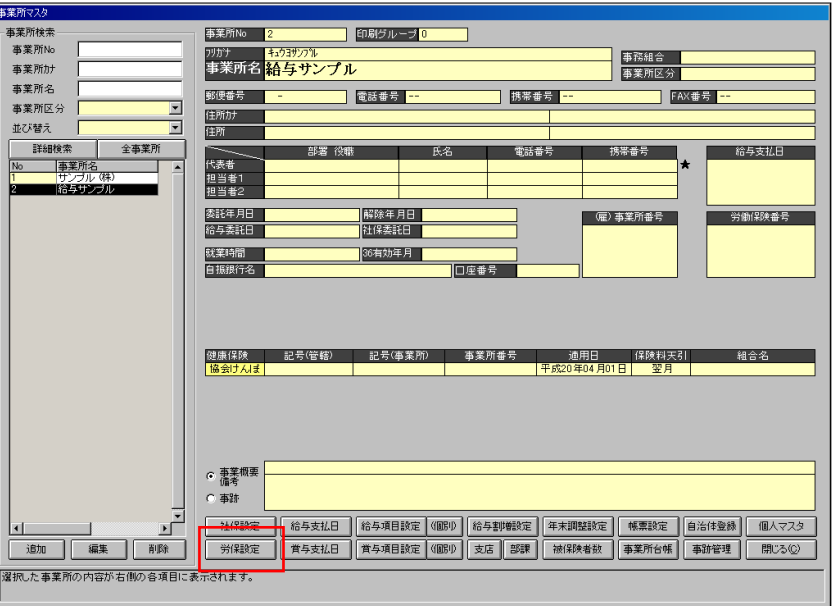

13、「労働保険番号」の「追 加」で入力画面を開きま す。

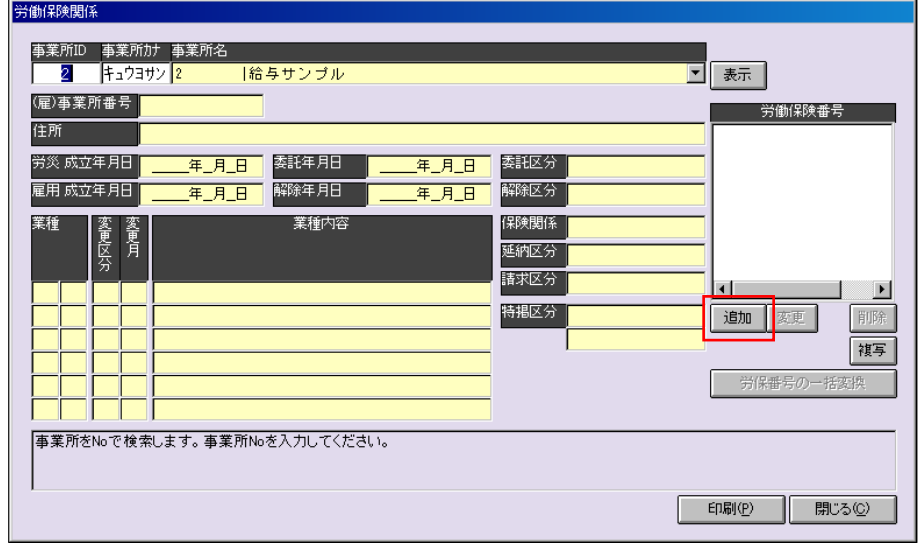

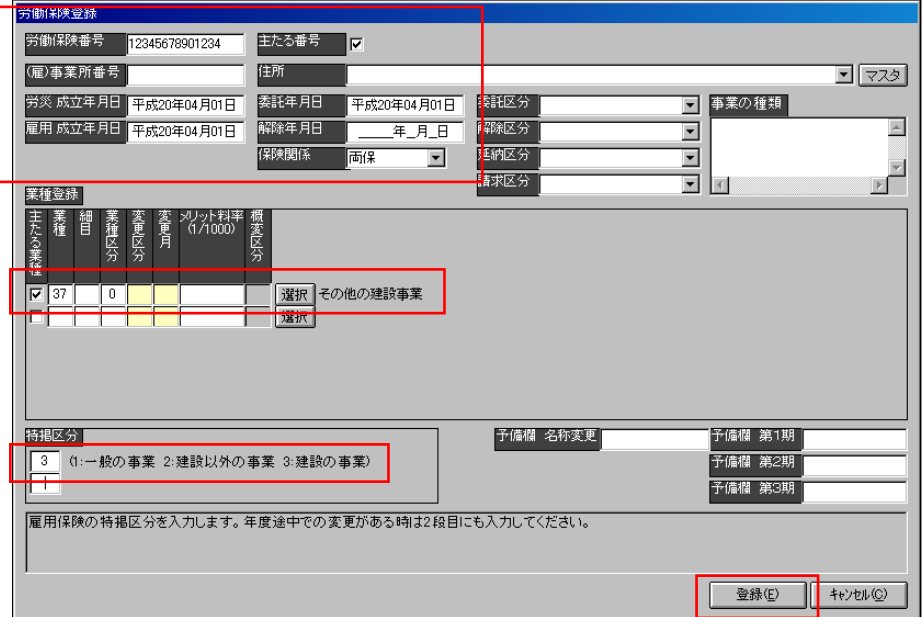

「労働保険番号」を「12345678901234」、 「主たる番号」にチェックを付け、 「労災 成立年月日」を「平成 20 年 04 月 01 日」、 「雇用 成立年月日」を「平成 20 年 04 月 01 日」、 「委託年月日」を「平成 20 年 04 月 01 日」、 「保険関係」を「両保」、 「業種登録」の「主たる業種」にチェックを付け、 「選択」ボタンを押し「37:その他の建設事業」を選択し、 「特掲区分」を「3:建設の事業」とし、 「登録」ボタンを押します。

14、「労働保険関係」画面に 戻りましたら「閉じる」ボ タンを押します。

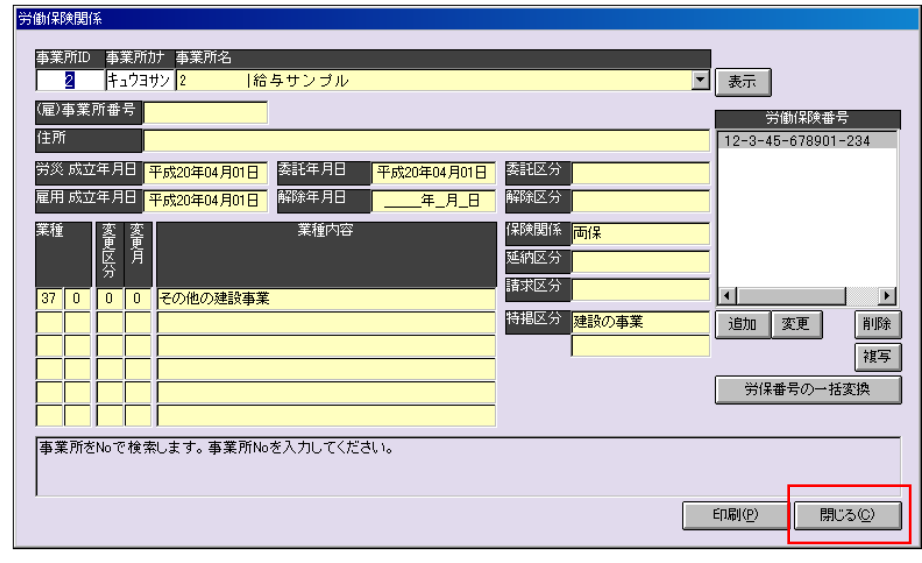

15、「事業所マスタ」画面に戻りま したら、「給与支払日」ボタンを 押します。

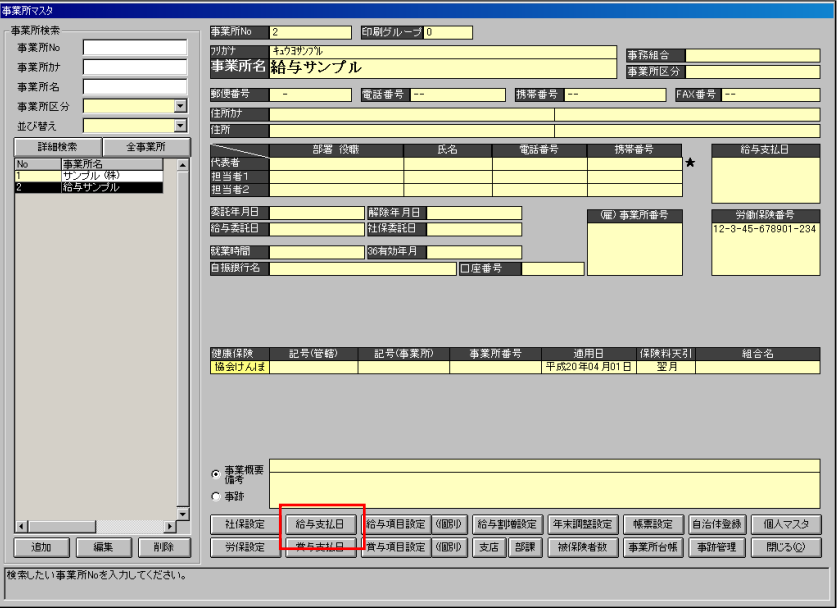

16、「追加」ボタンを押し、給与支払日 を設定します。

「賃金締日」は「20」、

「賃金支払日」は「当月」の「25」、 「勤怠締日」は「当月」の「20」、 「既定値(択一)」にチェックを付け、 「登録」ボタンを押します。

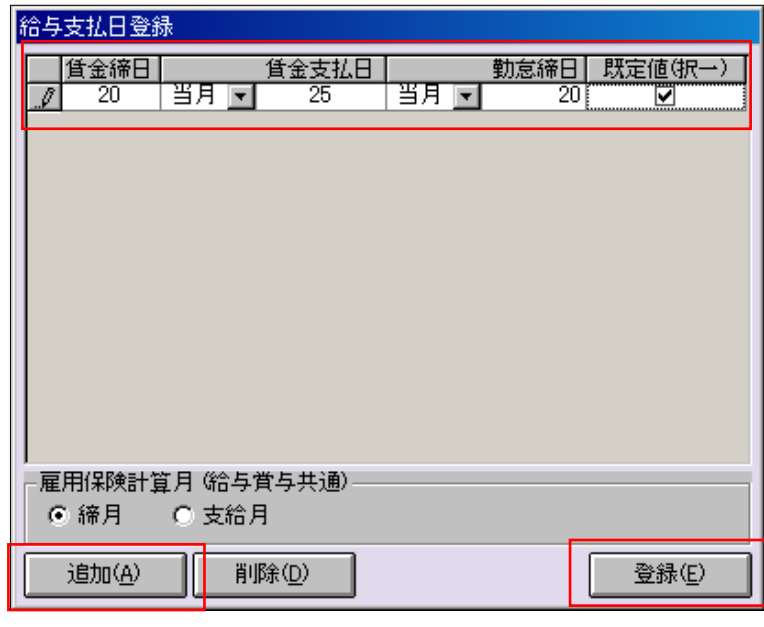

17、「事業所マスタ」画面下の「給 与割増等設定」ボタンを押し ます。

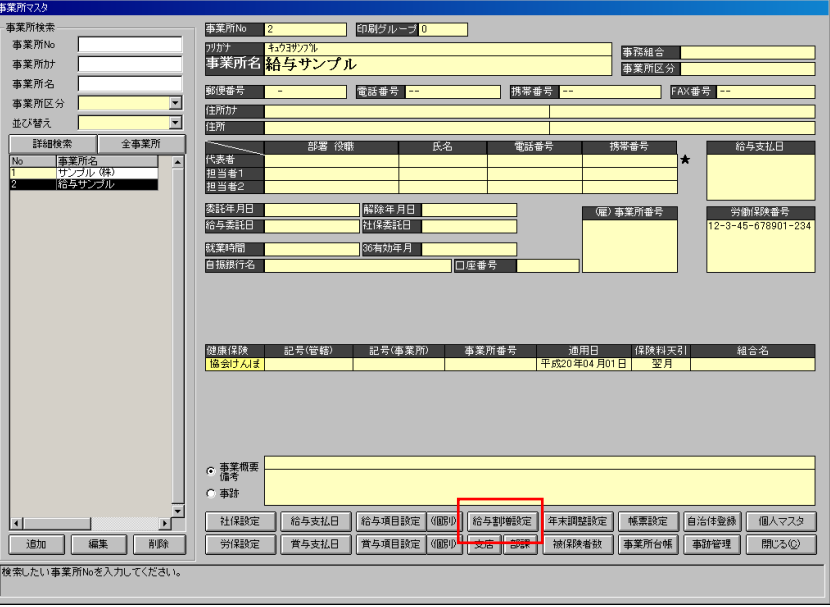

```
18、「給与割増等設定」の「各種手当基
  準」を開きます。
   「早出①(11)」に「1.250」、
   「普通①(12)」に「1.250」、
   「深夜①(13)」に「1.500」、
   「休日①(14)」に「1.550」、
  「時間少数以下区分」に「1」(60 進
  数)を設定します。
```
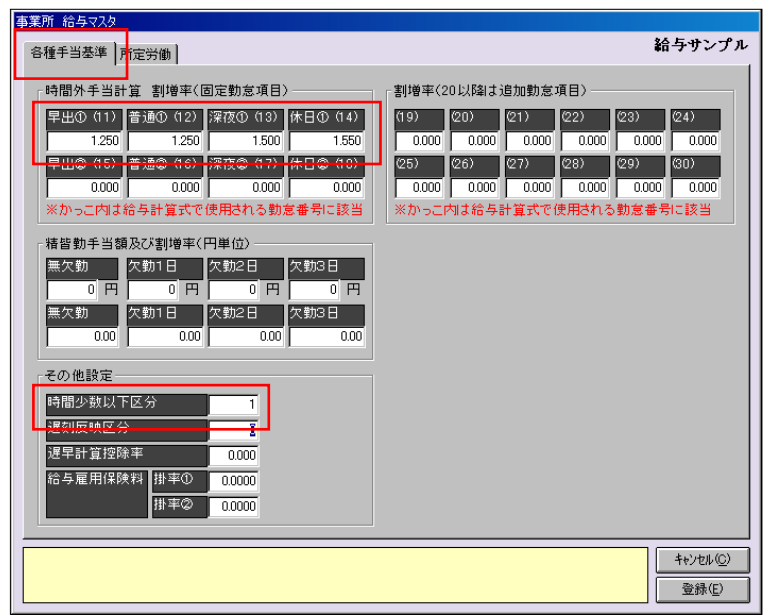

19、「給与割増等設定」画面上の「所定 労働」タブに切り替えます。 1行目の「日数」に「20.00」、 「時/日」に「8.000」、 「時/月」に「160.000」、 「控除率」に「1.000」と設定し、 「登録」ボタンを押します。

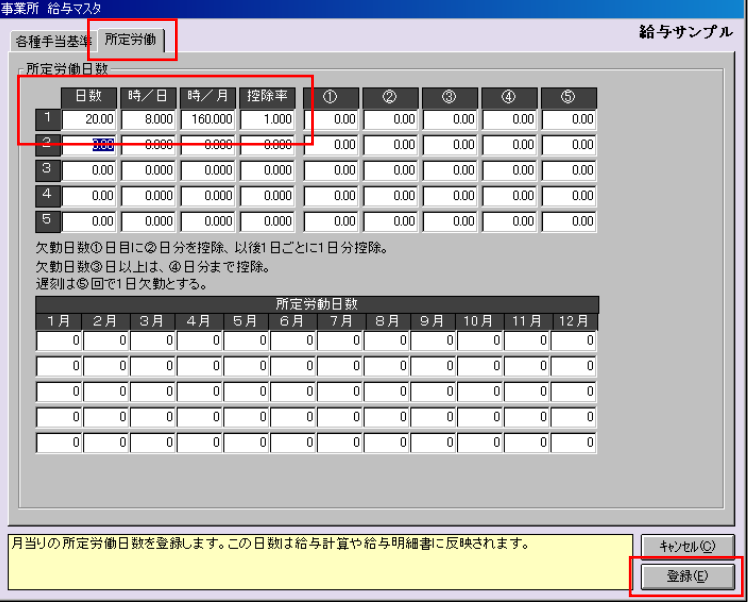

20、「事業所マスタ」に戻りまし たら「給与項目設定」ボタン を押します。

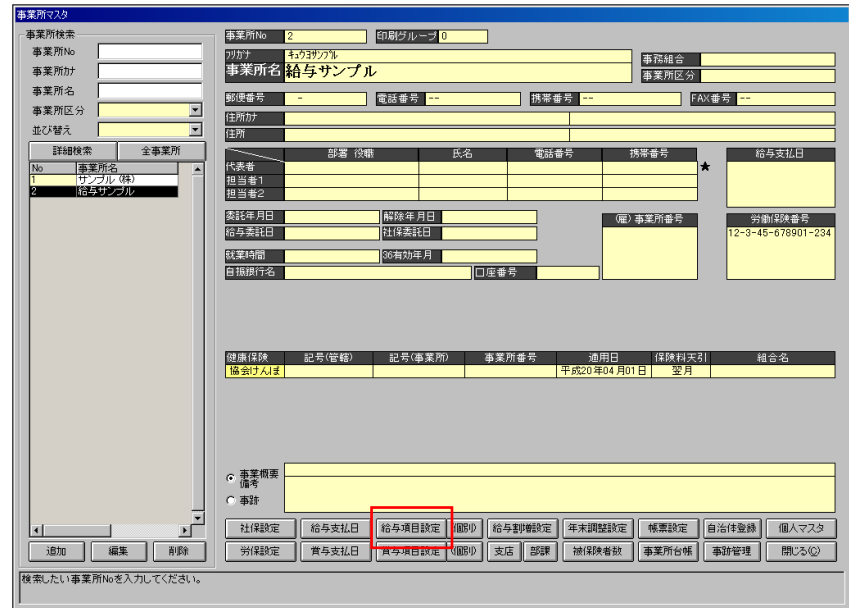

21、初めて「給与項目設定」を開いたときは「支給項目データがありません。マスタから自動的に追 加しますか?」と聞かれますので、「はい」を選択します。 ※「控除項目」も同様に聞かれます。こちらも「はい」を選択します。

「給与項目設定」の画面が開 きます。

この画面で計算を設定するの ですが、マスタから自動的に 読み込んだ場合、一般的と思 われる設定が最初から登録さ れています。

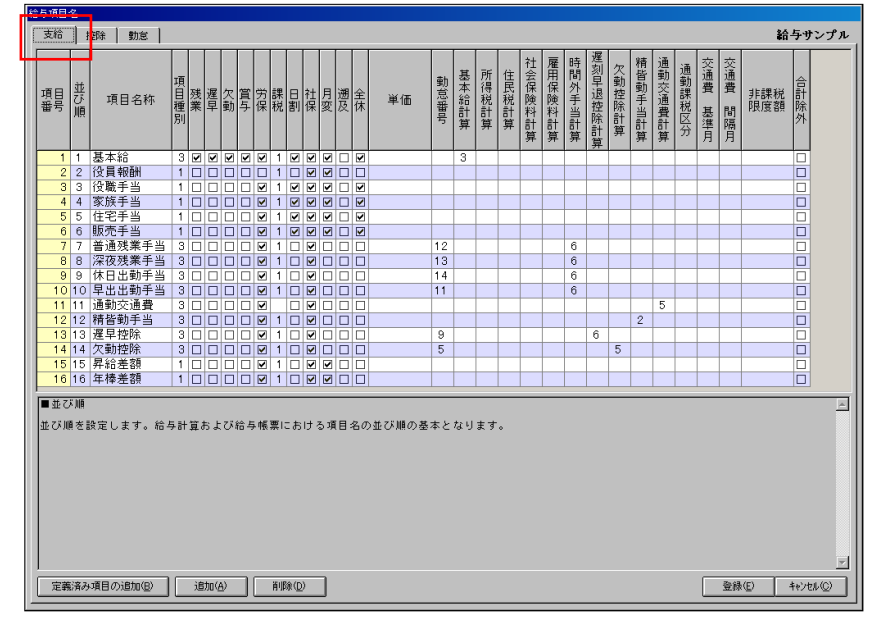

22、左上の「支給」「控除」「勤 怠」タブをそれぞれ開き、画 面を確認したら、詳細は考え ずに「登録」で閉じます。

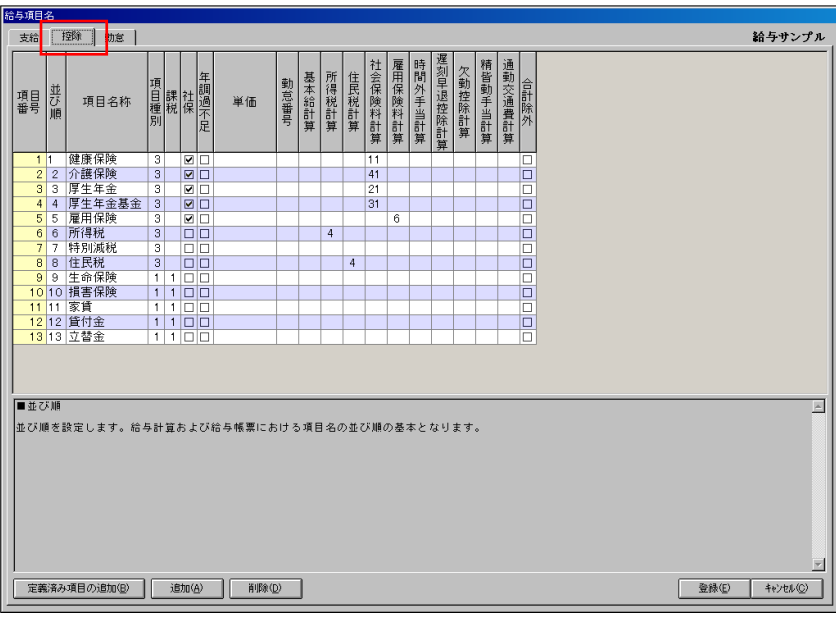

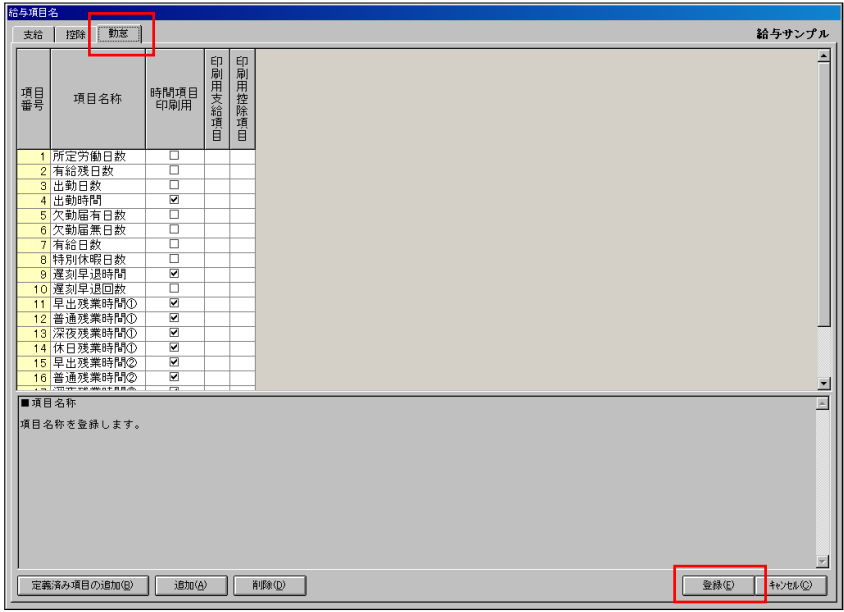

23、「事業所マスタ」に戻りました ら、「閉じる」ボタンを押します。

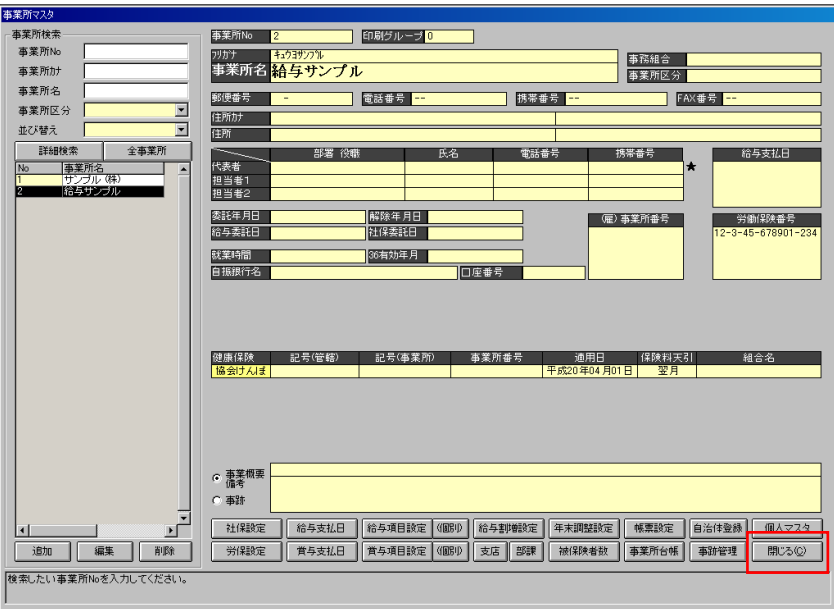

24、「個人マスタ」ボタンを押し ます。

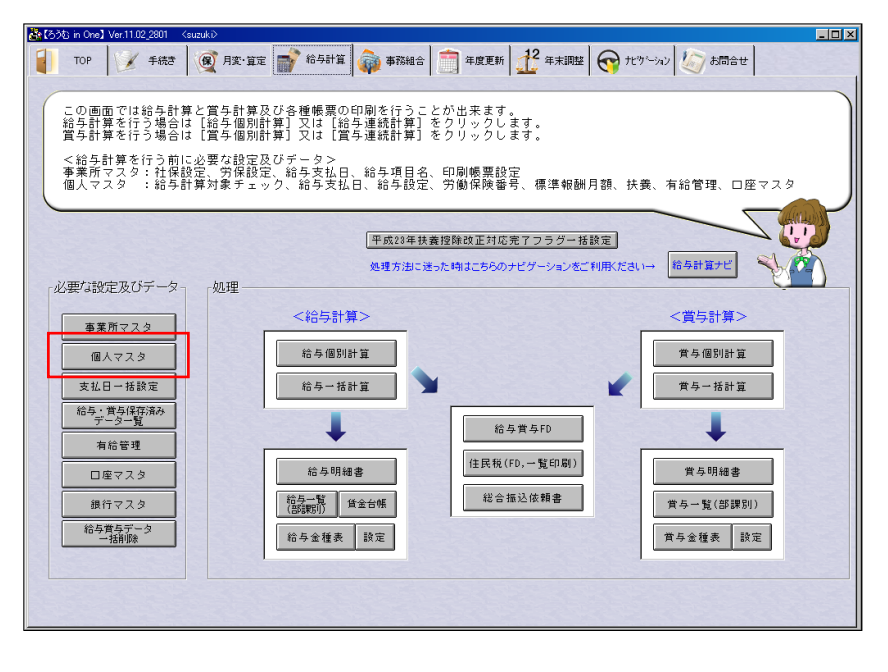

25、「個人マスタ」を開いたら、 事業所「給与サンプル」を選 択し、「入社」ボタンを押し ます。

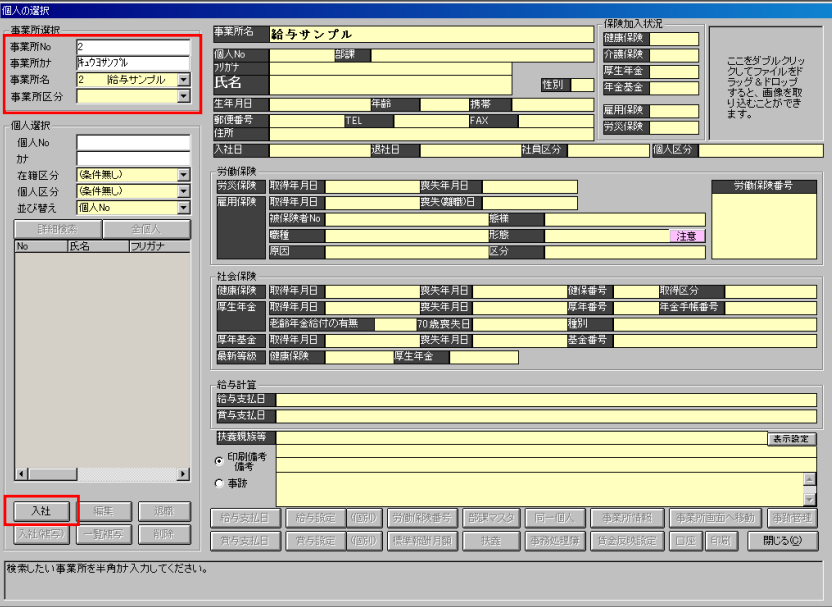

### 26、入社用の登録画面が開きます。

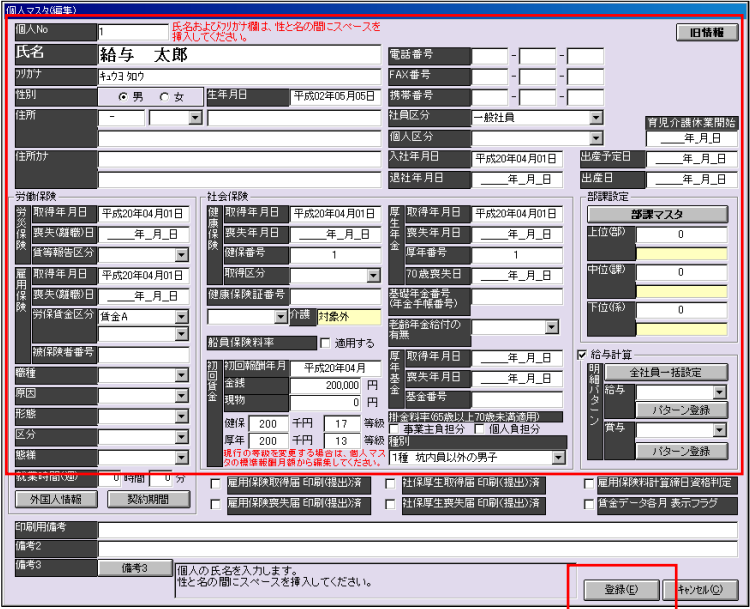

## 27、サンプルの個人として、

「氏名」に「給与 太郎」、 「性別」を「男」、 「生年月日」に「平成 02 年 05 月 05 日」、 「社員区分」に「一般社員」、 「入社年月日」に「平成 20 年 04 月 01 日」、 「労災保険」の「取得年月日」に「平成 20 年 04 月 01 日」、 「雇用保険」の「取得年月日」に「平成 20 年 04 月 01 日」、 「健康保険」の「取得年月日」に「平成 20 年 04 月 01 日」、 「健保番号」に「1」、 「厚生年金」の「取得年月日」に「平成 20 年 04 月 01 日」、 「厚年番号」に「1」、 「初回賃金」の「初回報酬年月」に「平成 20 年 04 月」、 「金銭」に「200,000」、 「種別」を「1種 坑内員以外の男子」、 「給与計算」にチェックを入れ、「登録」ボタンを押します。 28、「個人マスタ」画面下の「給 与支払日」を開きます。

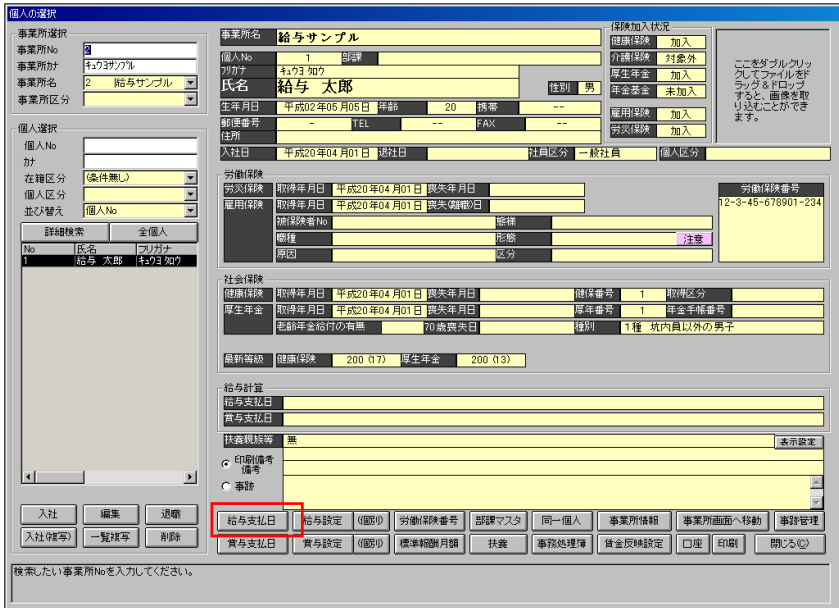

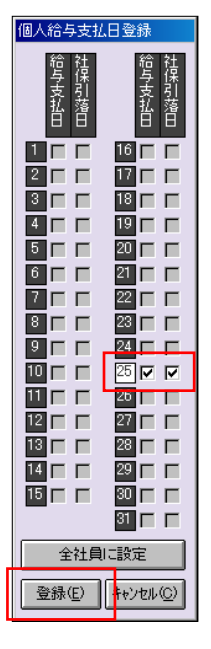

29、「事業所マスタ」の「給与支払日」で支払日を25日と設定したため、25日 にチェックが付けられるようになっています。

「給与支払日」「社保引落日」の両方にチェックを付け「登録」ボタンを押しま す。

30、「個人マスタ」画面下の「労 働保険番号」ボタンを押しま す。

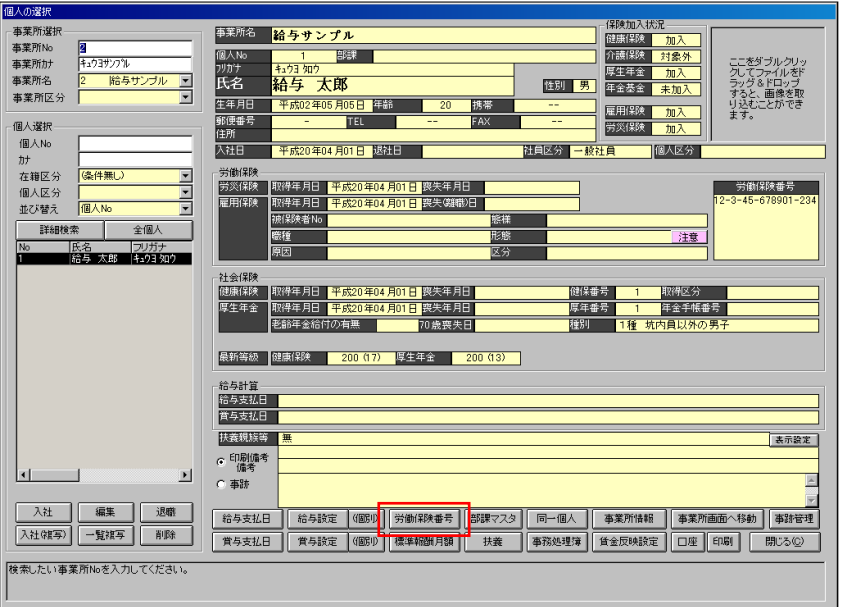

31、「事業所マスタ」で設定とた労働保険番号が左上 に出るので、「追加」ボタンで個人に割り当てます。 「主」と「労」「雇」にもチェックを入れ、「閉じる」 ボタンを押します。

※表示された時点で既に設定されていた場合は、 「閉じる」ボタンのみ押してください。

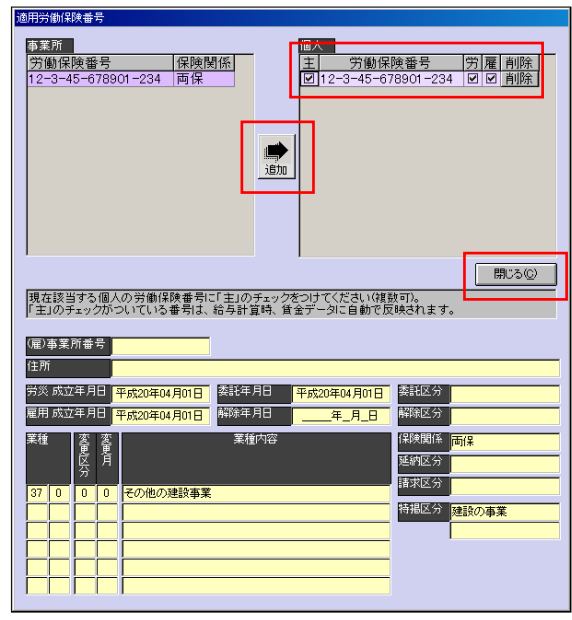

32、「個人マスタ」(個人の選択) 画面に戻りましたら、画面下 の「扶養」ボタンを押します。

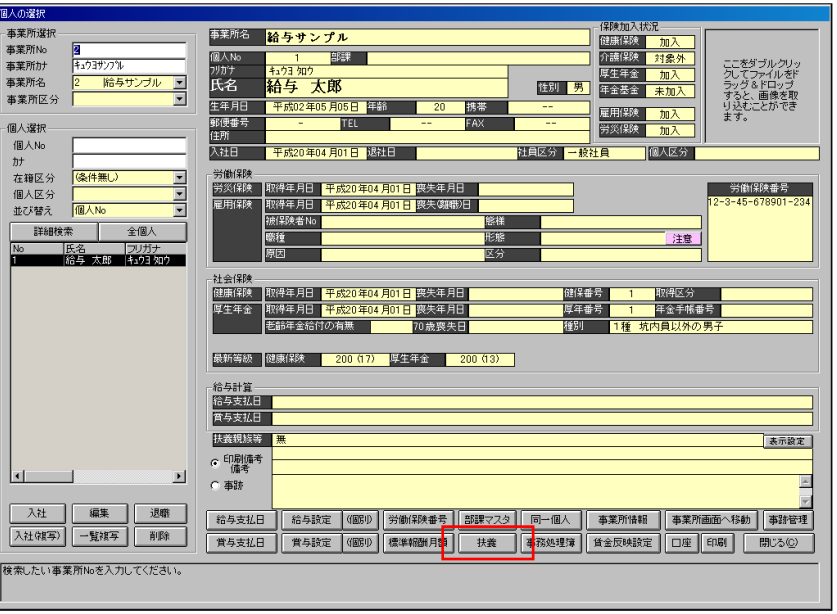

33、今回、扶養者は「無し」と しますので画面を確認した ら「登録」ボタンで閉じます。

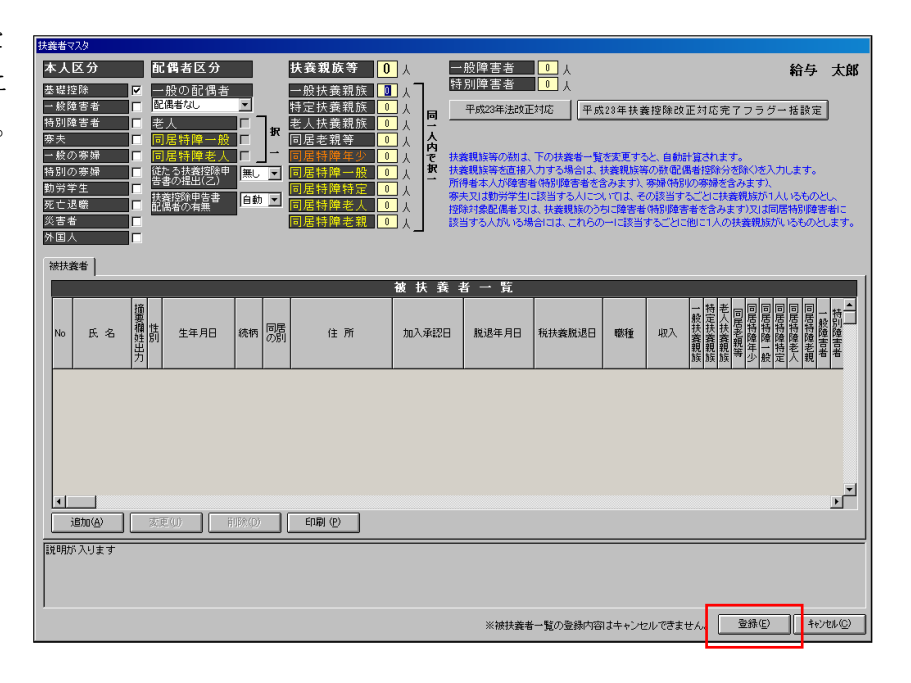

34、「個人マスタ」(個人の選択) 画面下の「口座」ボタンを押 します。

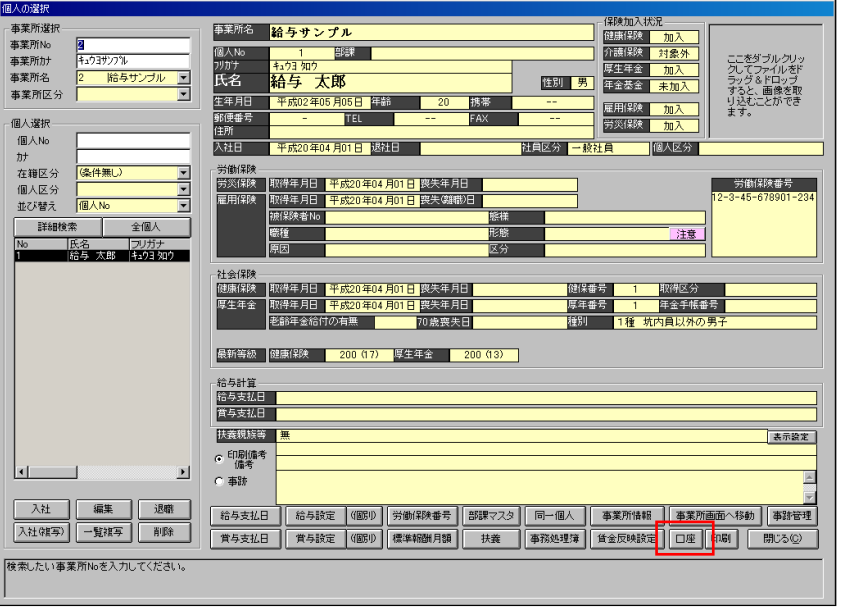

35、ここも今回は設定しません ので、画面を確認したら「登 録」ボタンで閉じます。

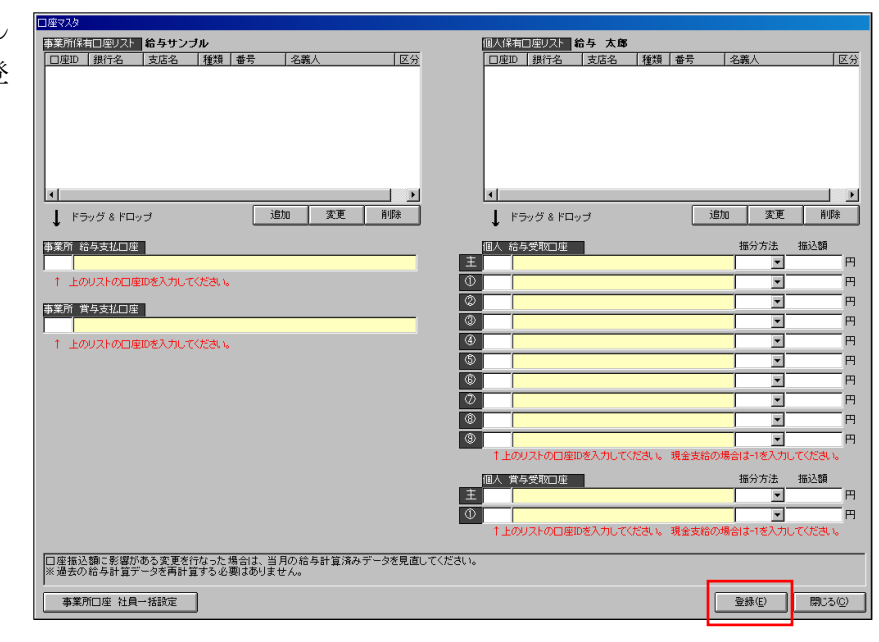

36、「個人マスタ」(個人の選択) 画面下の「給与設定」ボタン を押します。

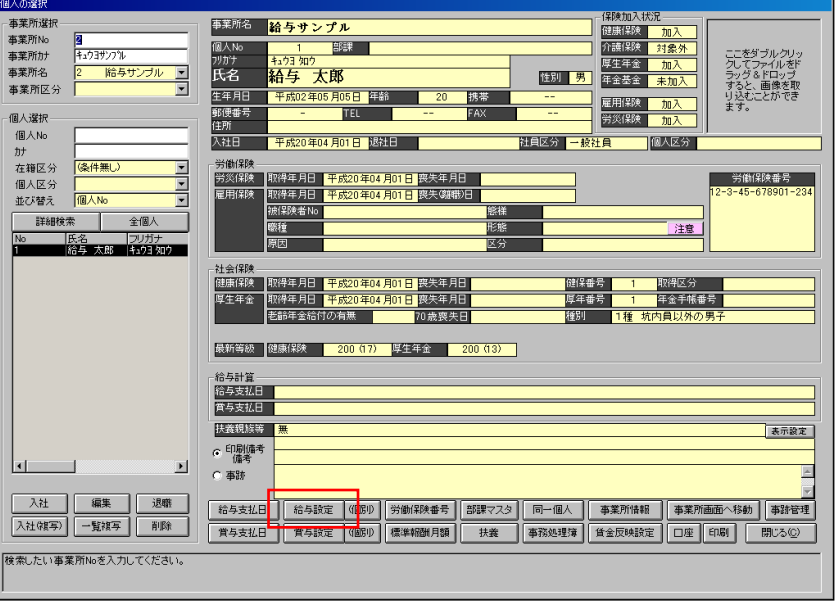

37、「支給区分」に「月給者」、 「所定労働区分」は「区分」 ボタンを押し、「1」行目を選 択し、「選択」ボタンを押し ます。

> 右の「支給」タブの「基本給」 には「単価」で「200,000」 と入力し、「登録」ボタンを 押します。

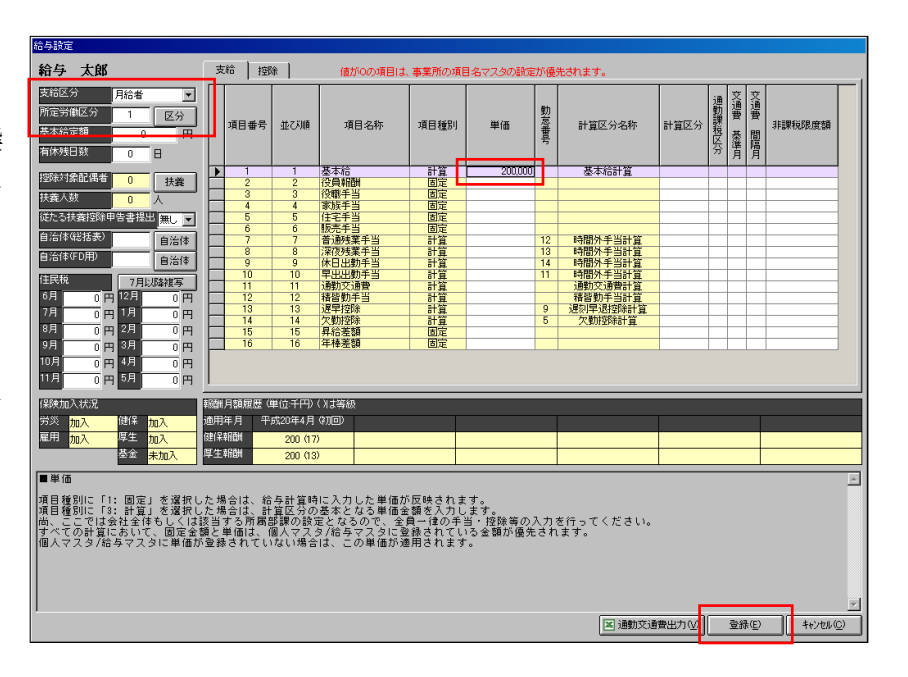

38、「個人マスタ」(個人の選択) を閉じます。

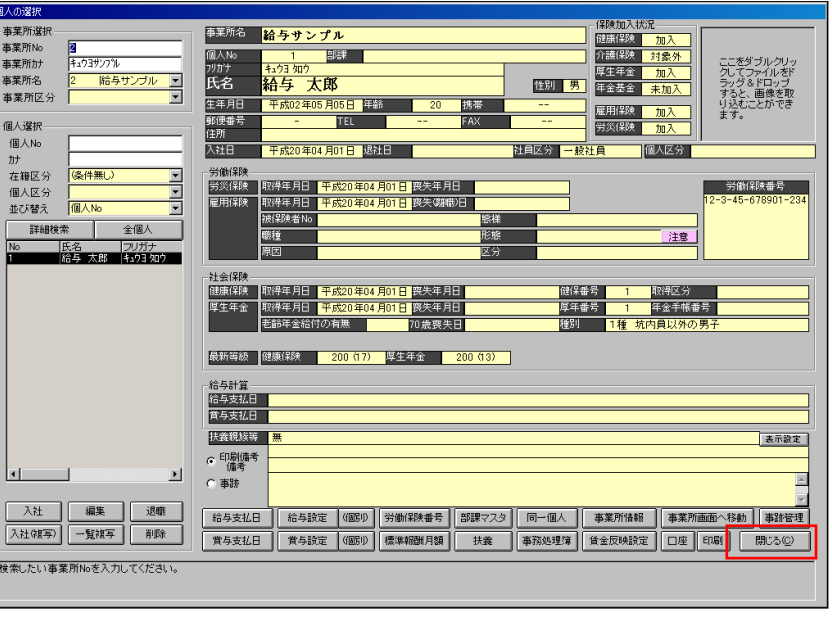

39、「給与計算」タブの画面に戻 りましたら、「個別給与計算」 画面を開きます。

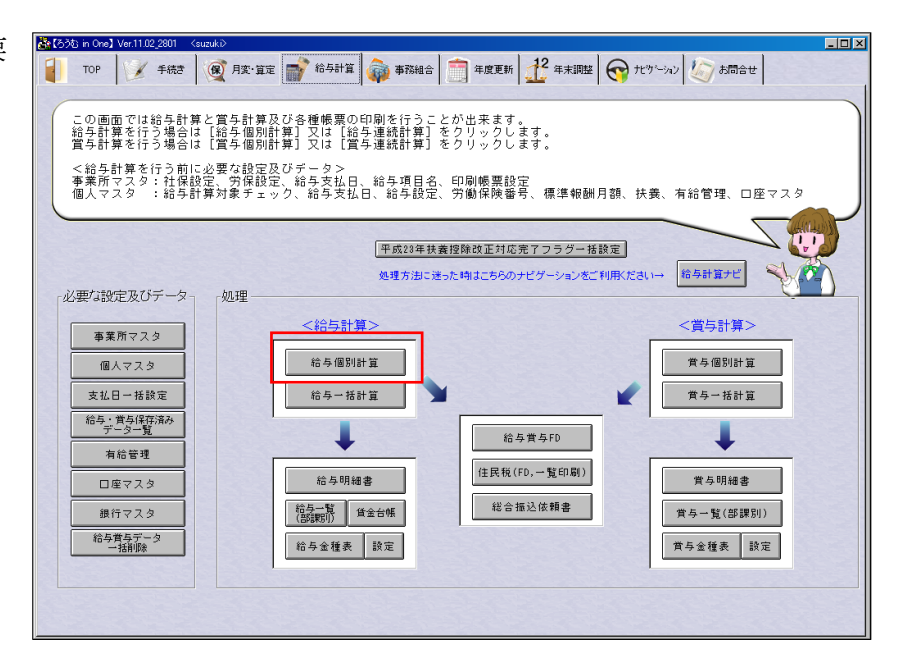

40、「事業所」に「給与サンプル」 を指定し、「支給区分」を「平 成 23 年 4 月 25 日」として、「表 示」ボタンを押します。 左に「給与 太郎」の名前が出 てきます。

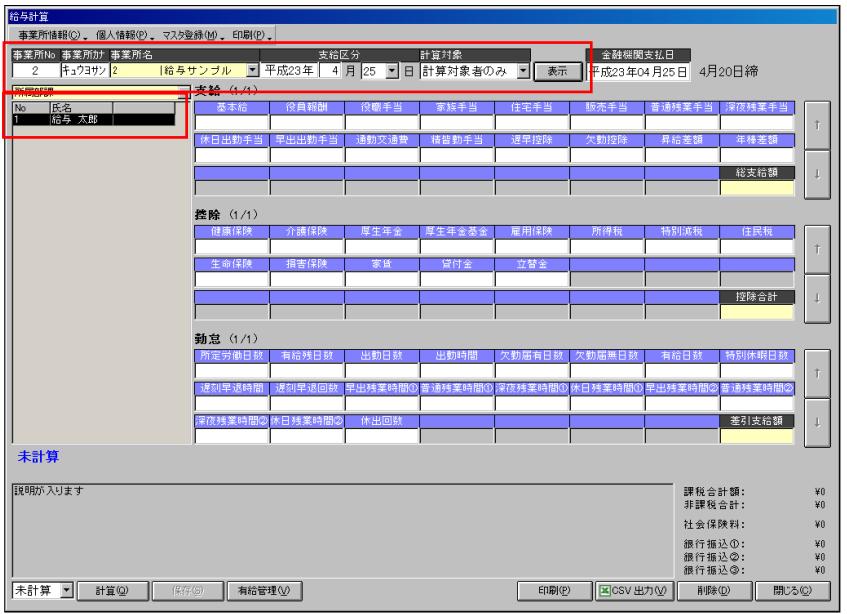

41、「計算」ボタンを押すと「基 本給」「社会保険関係」「所得 税」が表示されます

> 「基本給」には「個人マスタ」 の「給与設定」で設定した金 額が表示され、「健康保険」「厚 生年金」「雇用保険」「所得税」 には「基本給」から計算され た金額が表示され、画面左下 には「計算済」と表示されま す。

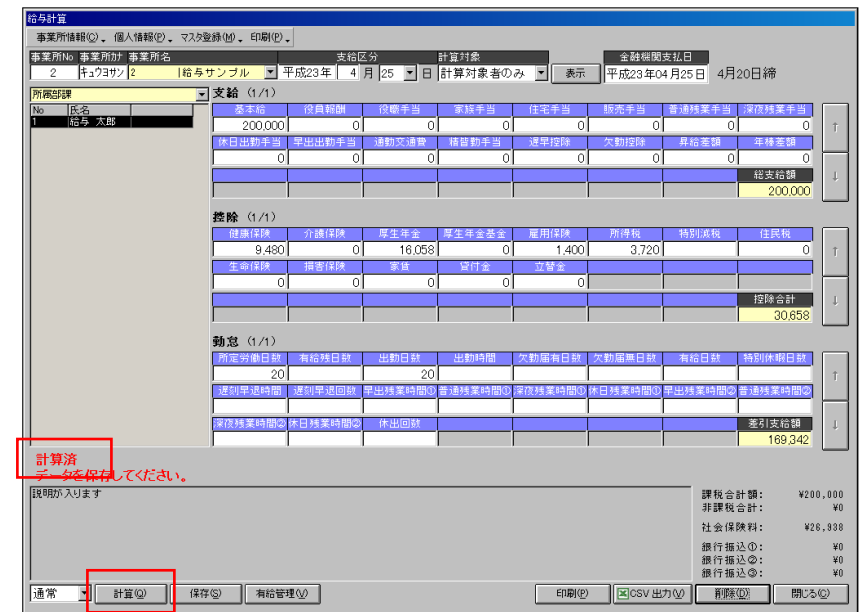

「保存」ボタンを押すと「保 存しました。」と表示されます ので、「OK」を押します。

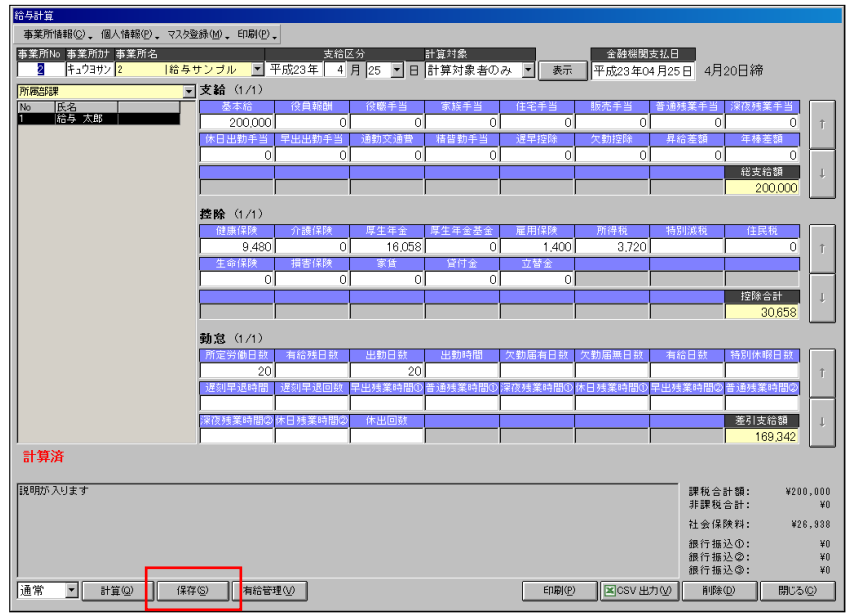

42、「普通残業時間①」に「20」 と入力し「計算」ボタンを押 すと「支給」の「普通残業手 当」が計算されます。選択さ れている計算式によって「基 本給÷所定労働日数×普通残 業の割増率×普通残業時間 ①」の「31,250」が計算され ます。

43、「保存」ボタンを押し、「閉 じる」ボタンを押します。

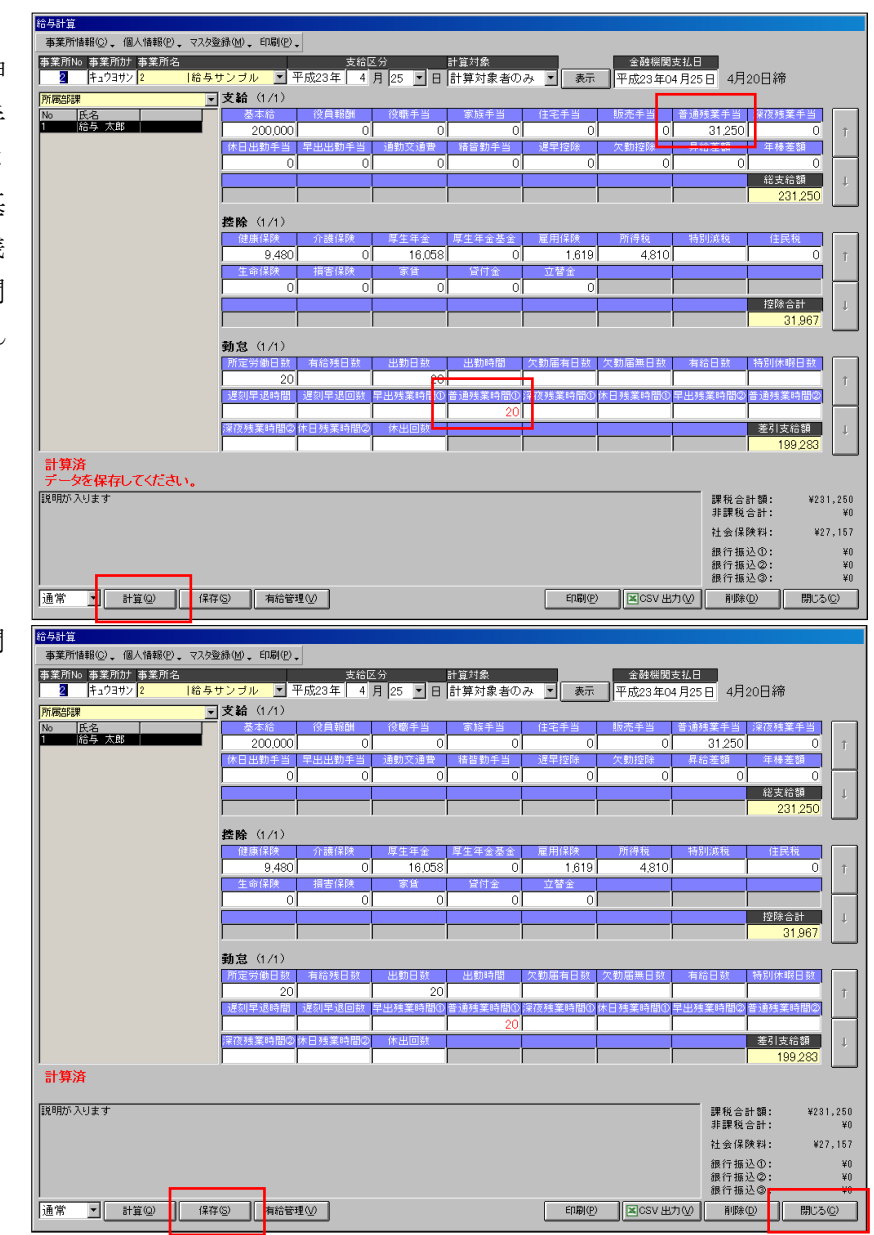

以上が給与計算までの流れです。

今回は画面を紹介するために設定を省略した箇所もありますが、実際には個人や事業所によって詳細に 設定し、内容を変更して計算していきます。

# 「給与項目設定」画面の解説

「事業所マスタ」の「給与項目設定」の説明です。

#### 支給画面 <del>与項目25</del><br>|支給 || 控除 | 動意 | <mark>。</mark><br>給与サンプル ■ ■ 所得税計算<br>■ 所得税計計算 <br>■ 所得税計算算 <br>■ 第一次的计算算 時間外手当計管 動意番号 20年退控除計 《勤控除計算 首動手当計 非課税 合計<br>限度額 除 围 日残遅欠買労課日社月遡全<br>種業早動与保税割保変及休 項目名称 単価 基準 |間<br>隔 W b 붑 ö  $\begin{array}{c|c}\n12 \\
\hline\n13 \\
\hline\n\end{array}$  $\begin{array}{|c|c|} \hline 6 \\ \hline 6 \\ \hline \end{array}$ Б  $\frac{14}{11}$  $\begin{array}{c|c} \hline 6 \\ \hline 6 \end{array}$ b  $\begin{array}{c|c} & & 5 \\ \hline & 6 & \\ \hline & 5 & \\ \hline \end{array}$ Ě  $\overline{\phantom{a}}$ T  $\frac{9}{5}$ E |<br>|■並び順  $\overline{a}$ | ー・……<br>並び順を設定します。給与計算および給与帳票における項目名の並び順の基本となります。 定義済み項目の追加(B) | 追加(A) | 削除(D) | ■ 登録(E) | キャンセル(C) |

「ろうむ inOne」の給与計算は全社員の一括計算時にエラー等で計算が終了したり、できるだけ無理な 計算をさせないように自由に計算式を作れない仕様になっています。その為、この画面での既に用意さ れている計算式を選択する事により給与計算を設定します。

「給与項目設定」-「支給」の列の大まかな分類と説明は以下のようになります。

| A: 「項目番号」                                     | 項目の管理番号です。自動的に割り当てられる為、変更できません。        |
|-----------------------------------------------|----------------------------------------|
| B:「並び順」                                       | 項目を表示・印刷するときの並び順です。                    |
| C: 「項目名称」                                     | 項目の名称です。                               |
| D: 「項目種別」                                     | 単価に入っている金額を給与計算時に反映します。<br>1:固定        |
|                                               | 画面(給与計算:明細書入力もしくは連続入力)から金額を入力す<br>2:入力 |
|                                               | る場合に選択します。                             |
|                                               | 3:計算<br>基本給計算以降の各計算区分における設定条件で給与を自動計算  |
|                                               | します。                                   |
| $E: \lceil$ 残業 $  \sim \lceil \hat{L} \rceil$ | 選択した計算式の中で「〇〇区分合計額」となっている場合は、この列の      |
| 休」(「課税」は含                                     | チェックの入っている項目の合計となります。                  |
| めない)                                          |                                        |
| F:「課税」                                        | 0:全額非課税                                |
|                                               | 1:課税                                   |
|                                               | 2:課税(非課税限度額あり) 必ず非課税限度額を入力してください。      |
| G: 「単価」                                       | 項目種別に「1:固定」を選択した場合は、給与計算時に入力した単価が反映    |
|                                               | されます。                                  |
|                                               | 項目種別に「3:計算」を選択した場合は、計算区分の基本となる単価金額を    |
|                                               | 入力します。                                 |
|                                               | 個人マスタ/給与マスタに単価が登録されていない場合は、この単価が適用     |
|                                               | されます。                                  |
| H:「勤怠番号」                                      | I:で勤怠の項目番号を使った計算式が使われている場合に登録します。      |
| I: 「基本給計算」                                    | その項目の計算式を数字で選択します。                     |
| ~「通勤交通費計                                      | 1:0円表示:給与計算:明細書入力もしくは連続入力画面で該当する項目     |
| 算」                                            | 2:入力:計算なし。給与計算:明細書入力もしくは連続入力画面で該当する    |
|                                               | 金額を入力します。                              |
|                                               | 3:固定計算:単価に入っている金額を給与計算時に反映します。         |
|                                               | 上記1~3は全ての「○○○計算」に共通です。4以降はそれぞれの項目専     |
|                                               | 用の計算式となります。                            |
| J:「通勤課税区分」                                    | I:で「通勤交通費計算」が設定された項目のみ使われます。「非課税限度額」   |
| ~「非課税限度額」                                     | はF:で「2:課税(非課税限度額あり)」が選択された場合に使われますが、   |
|                                               | この機能自体は「通勤交通費計算」の為に有りますので、それ以外で使わ      |
|                                               | れる事はあまり無いと思われます。                       |
| K:「合計除外」                                      | 給与計算時「総支給額」に含めない項目にチェックします。表示だけに使      |
|                                               | いたい項目用です。                              |

#### 控除画面

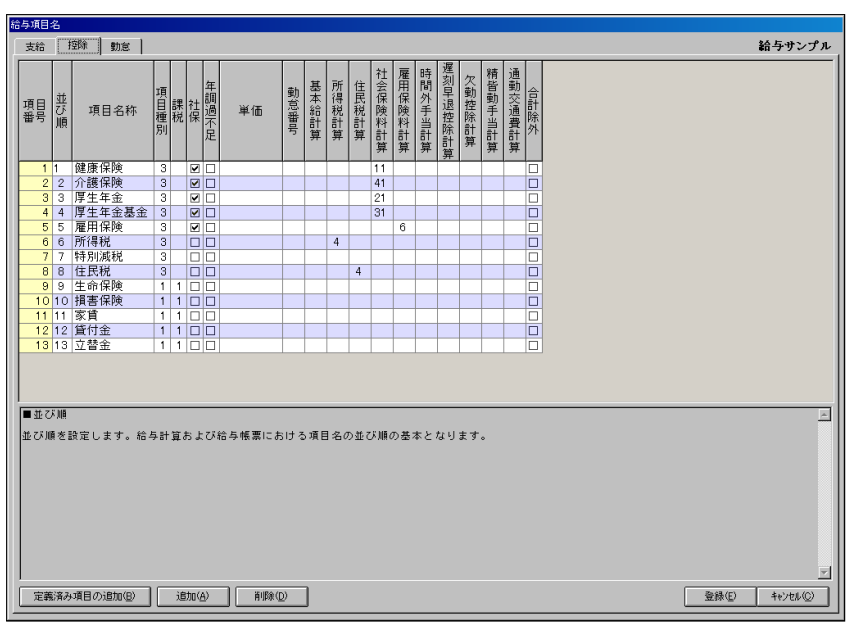

「給与項目設定」-「控除」の列の大まかな分類と説明は以下のようになります。

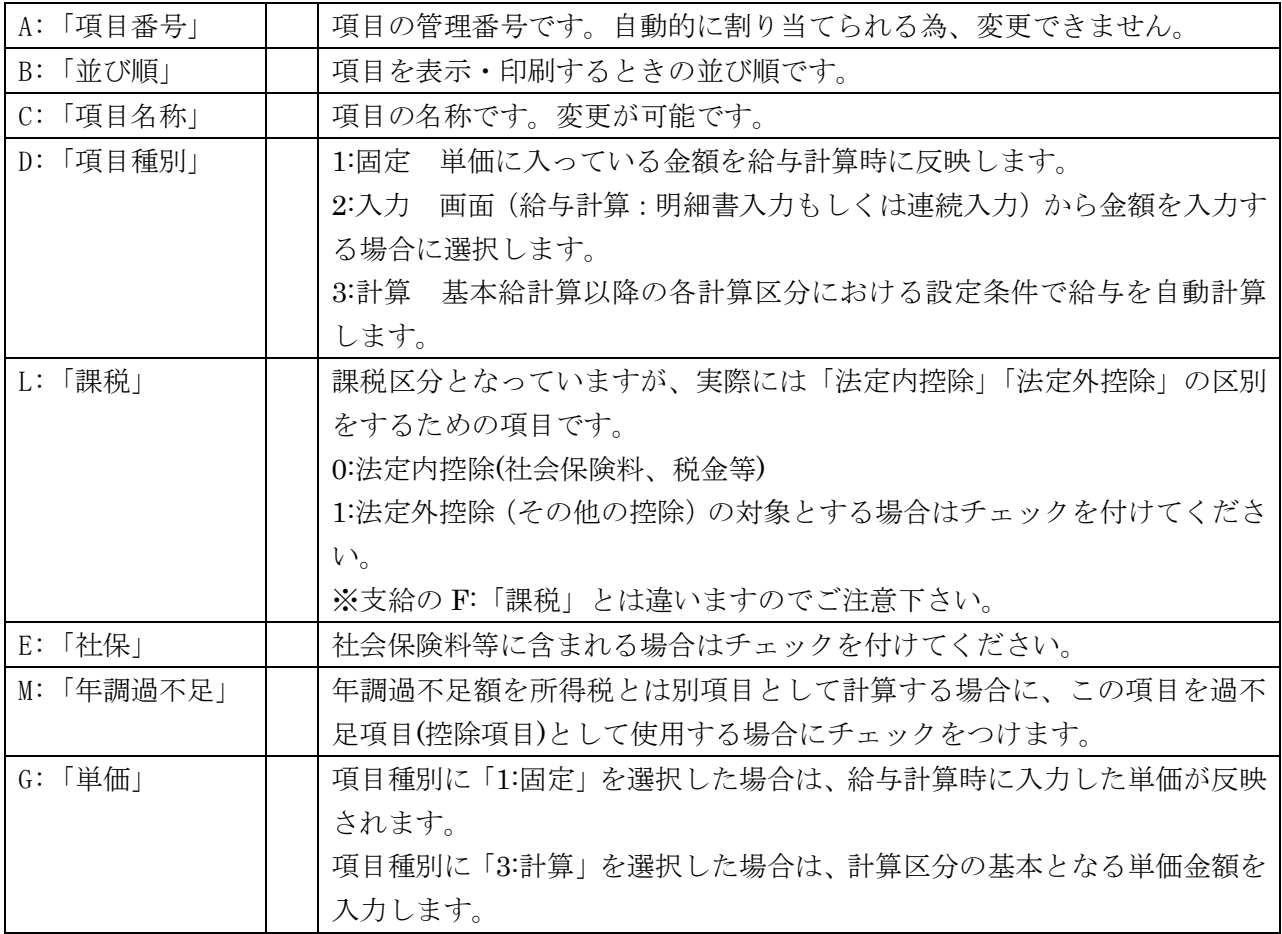

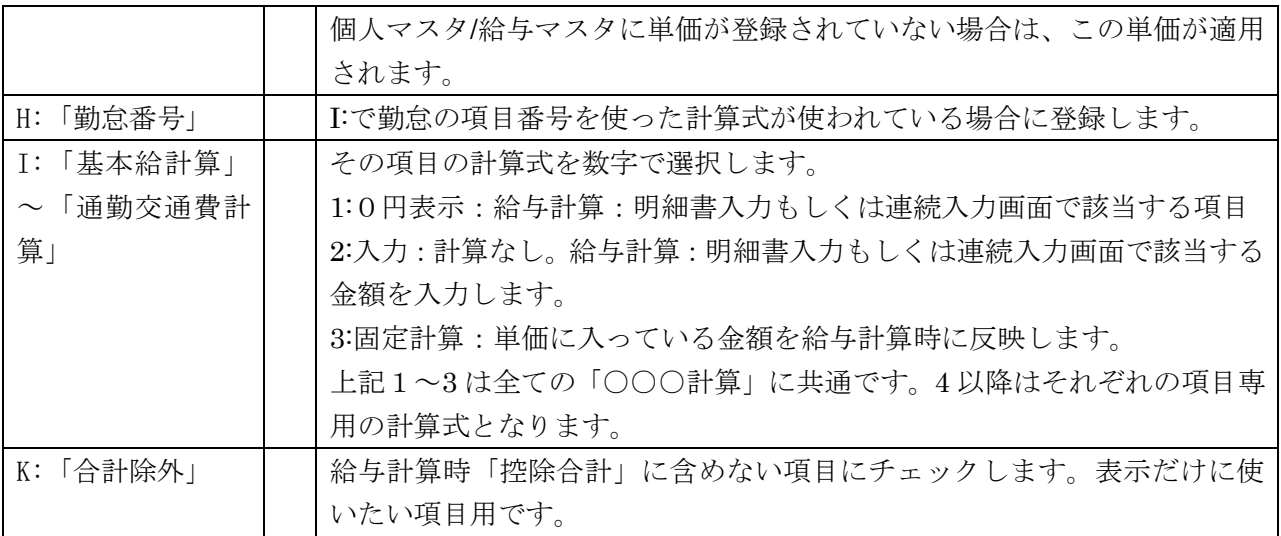

## 勤怠画面

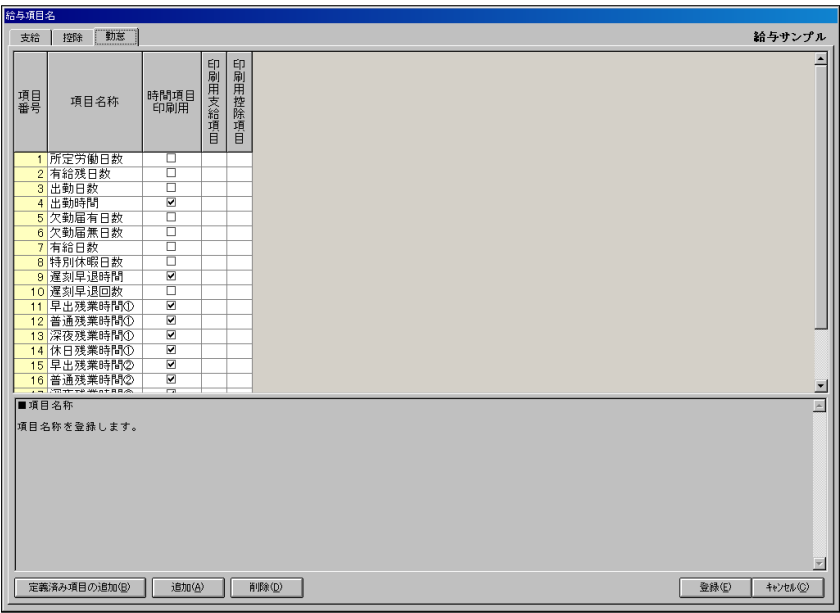

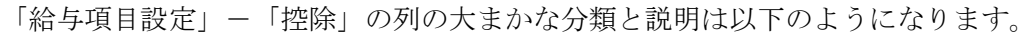

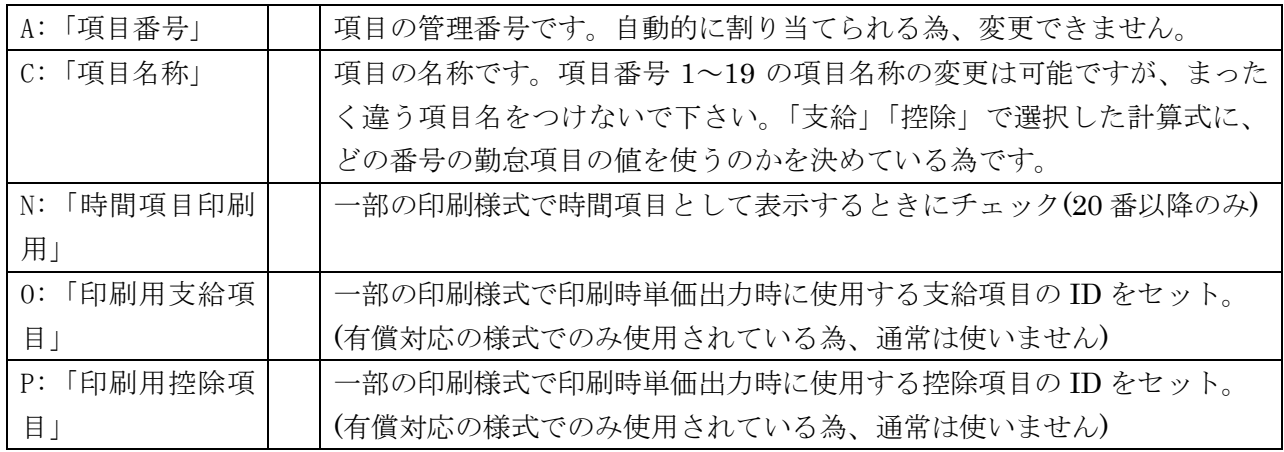